## **How to Register as a New txCONNECT User at https://txconnpa.esc20.net:444/PAMD/Login.aspx**

From the **Login page**, click the link under **New txConnect User** to go to the Registration page. To register, you must provide at least one valid student portal ID, **which you will need to request from your student's campus**. To have a successful account, you must have a valid student portal ID and correct date of birth for every student you want to add to your account.

## **Step 1 - You will:**

 Create a **User Name** (**NOT case-sensitive**), **password** (**IS case-sensitive)**, confirm the password and enter your current e-mail address. **This email address must match at your student's campus to successfully link your student.** Click **Next**.

## **Step 2:**

 In the **Question** field, select a question to which you will provide an answer. This question will be asked in the event that you lose your password. **The answer is case sensitive**. Click **Next**.

## **Step 3:**

- Enter the **Student Portal ID**. The student portal ID must be typed exactly as it is printed (i.e., uppercase and lowercase letters).
- Enter the **Student Birth Date**, Click **Add**.

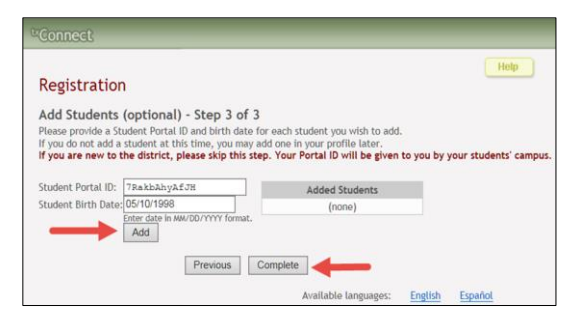

Your student's name appears in the **Added Students** box on the right side of the page.

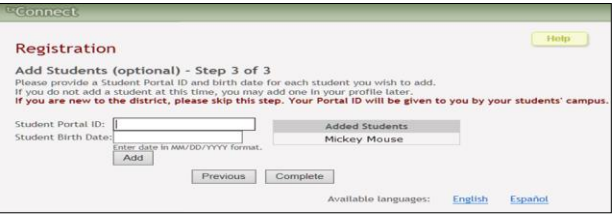

**Repeat Step 3 to add another student**, or click **Complete**. The **Summary**  page opens indicating that your account was created.

**Step 4 – Is required for the use of Online Registration & to request electronic Report Cards, Interim Progress Reports (IPRS) and Immunization Due Letter.**

From the **Summary Page,** click on the **"Edit Student Settings"** link.

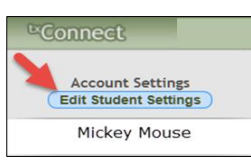

- For each student on your account, click the **Register** button to associate your email address with the student. The program compares the email address entered for your account to the email address that is entered at the campus.
- If your email address at the campus **does not** match the email you entered, you will receive a message stating **"Your email address does not match an email address associated with this student"**. You will not be able to complete the registration process and the **Register** button is not displayed for the student. **You will need to contact the campus to update your email address in order to complete the registration process.**
- If the **email address entered DOES match the email on file at the campus,** the **Register** button is displayed under the student's name. Click the Register button.

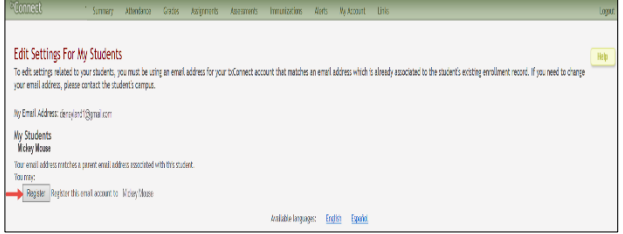

- You will immediately receive an email with a Registration Security Key. For example, **DTj7AHQPBrDyXc2. This is an example only. You will receive a different security key.**
- Once the registration code is sent, the **Register** button is replaced with a field for the registration code. You must enter the exact registration code in the field in order to complete the registration process. The easiest way to enter the code accurately is to copy it from the e-mail message and paste it into the field.
- Click **Submit** and the option to request electronic report cards, etc. will appear.

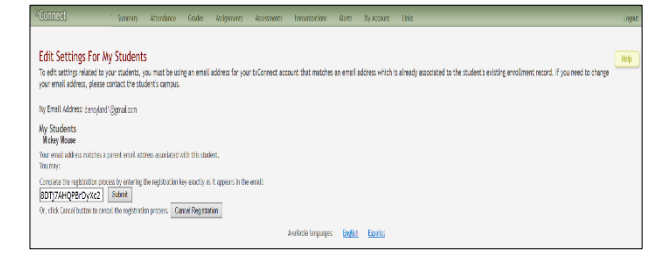

 Click in the box to request electronic report card (s), IPRs (Interim Progress Reports) and Immunization Due Letter. You may now log out or continue to use txConnect.

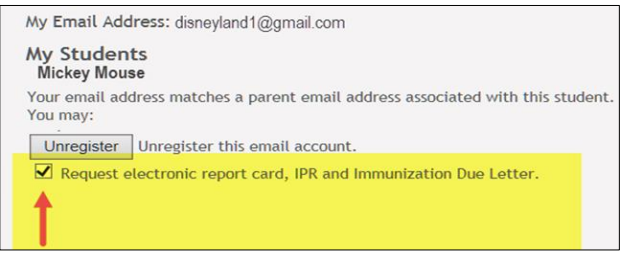

Created by C. Bishop Jan. 8, 2016